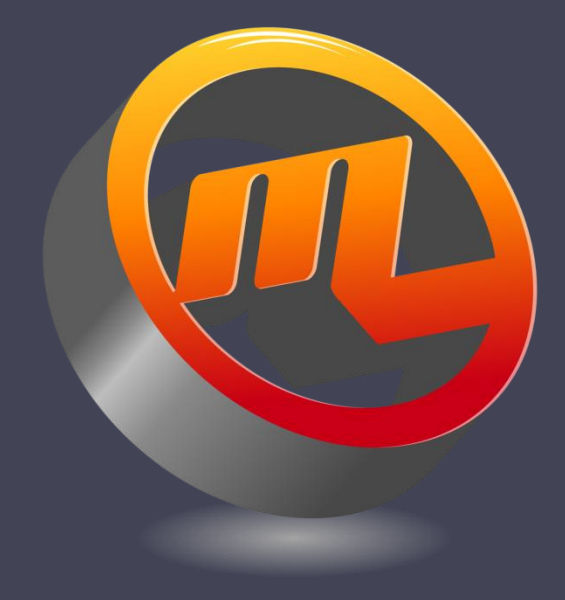

# GSPC Data Entry

Graphic Statistical Process Control by MeltLab Systems 844-MeltLab [www.meltlab.com](http://www.meltlab.com/)

Fast • Accurate • Comprehensive

## GSPC Data Entry

- Data Entry does many things
	- It can create a new record: example Sand Tests
	- □ It can quickly find tests in the data base.
	- It can add to an existing record: example physical tests
	- It can edit tests with conditions applied
	- □ It can edit or delete tests with high enough authority.

### Rules applied to Manual Data

- A user who has rights to create a record, can enter manual-one type data, and correct that data in any record that is recent (last 20 records). He cannot change automatic data or calculated data, though he might change the data used in the calculation. He cannot manual-two data.
- A user who has rights to add data to a record cannot change manual-one data or automatic or calculated data, but may enter manual-two data without date limits.

### Rules continued

- A user who has "Look Around" authority may look up records but cannot make changes or delete records.
- The user who has complete authority has the ability to change any manual or automatic data. Calculated data will recalculate. He also has the ability to delete the record. This authority should be reserved for the person in the foundry legally responsible for certifications as it must be used responsibly.

# Data Entry

- Data Entry Screen
- Ranges displayed to either side of each test.

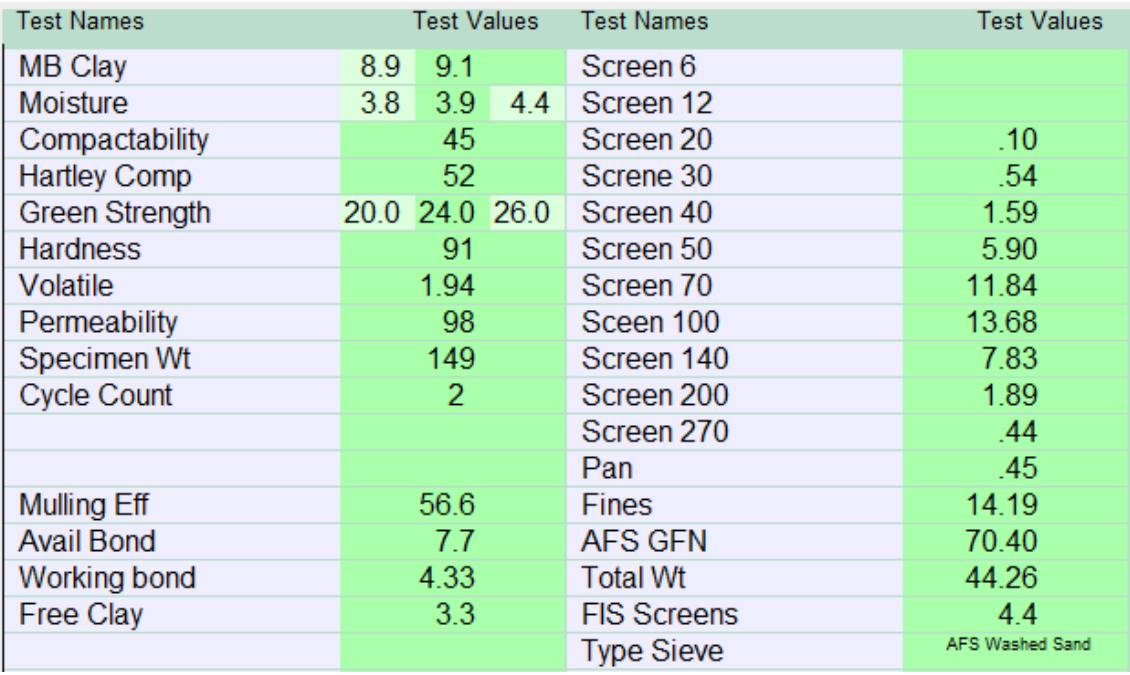

- Out of range values displayed in yellow for low, and red for high.
- Equations recalculate after each entry including Heine's calculations.
- Screen values can be entered as weights and then show as percentage.

## Entering data

- Clicking on a data cell starts the data entry. If a cell cannot be changed by the user, then the next available cell that can be changed is selected. Up and down errors, and the Enter key move between fields as do tabs and backtabs. Or select the field by clicking on it.
- Press ESC when finished, then save the record.

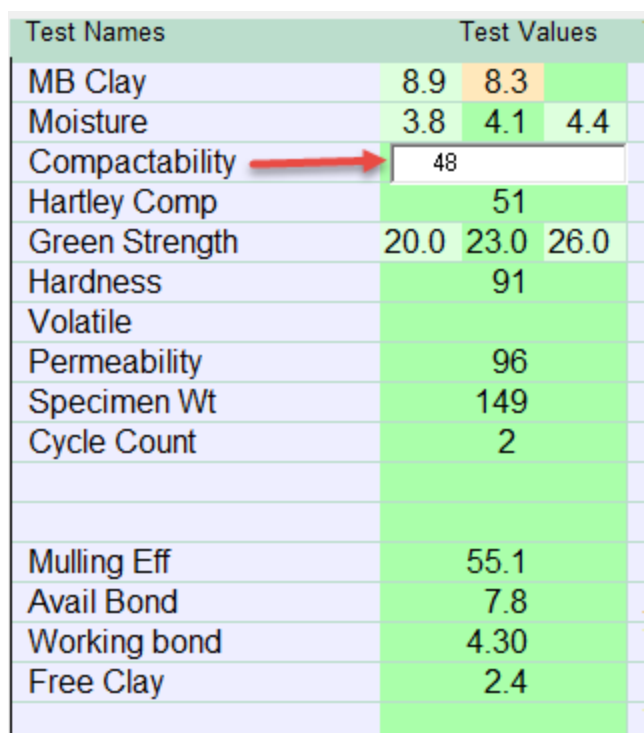

#### Recalling a Record for additional data

- A last 20 dropdown box is available to recall recent records.
- For sand data, entering a clay wash or a sieve analysis may be an hour or more after the original test was done.
- For other data, a part number may have been entered incorrectly or left off.
- If the user has authority to enter that variable it remains changeable if in the last 20 window.

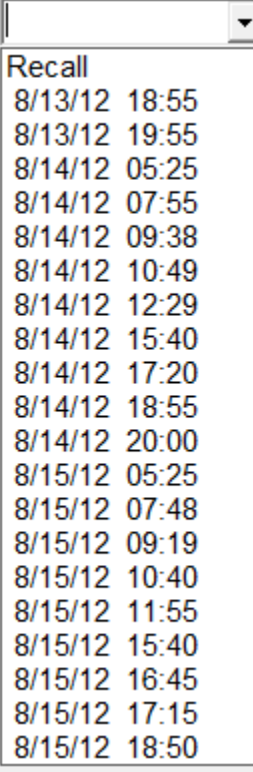

### Entering Secondary Data

- Secondary data would be like Physical testing data that may take a day or more to complete.
- This user would recall the correct record from the data base by choosing the specification, then pressing the brown Record book button to open up the dates in that file. Select the date, select the record by time stamp or other identifier (heat number) and then enter the physical test data. All other data is blocked.

# Finding a test

- Click on the brown book to open up the dates available.
- Select a date by double clicking .
- Select a record by double clicking.
- Enter the data and click save.

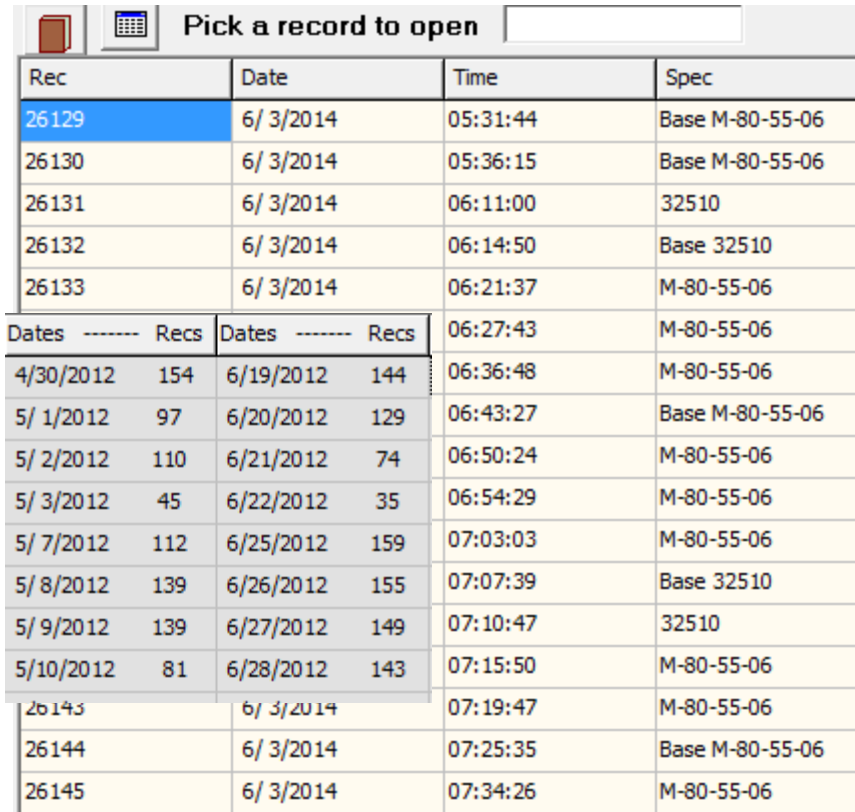

#### Command buttons in order

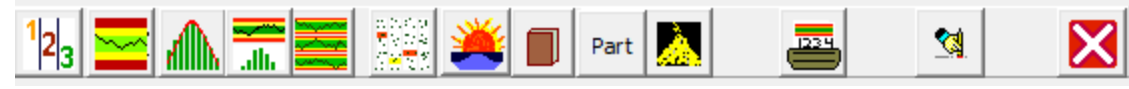

- 123 button return to data entry with columns
- X-bar graph show last 20 tests and select test box
- Histogram similar to X-Bar
- Certification Graph combination of X-Bar and Hist.
- Multi-Graphs show several X-bar graphs at once.
- Data Screen show all data from last 20 samples
- Sunrise New data record
- Book look up a record from current data base
- Part examine a part number if part number system present.
- Sand pile find next Sand specification.
- Printer print this sample.
- Eraser Erase this record (Requires authority and confirmation)
- X-box Exit program.

#### Certification copy and paste

- You can set up a way to extract data from a record for a certification.
- Select the data to be copied in the order desired. Save it to one spec or all specs of this type.
- Use the main menu Command Copy cert to spreadsheet (Ctrl-S)
- Paste into word or Excel.

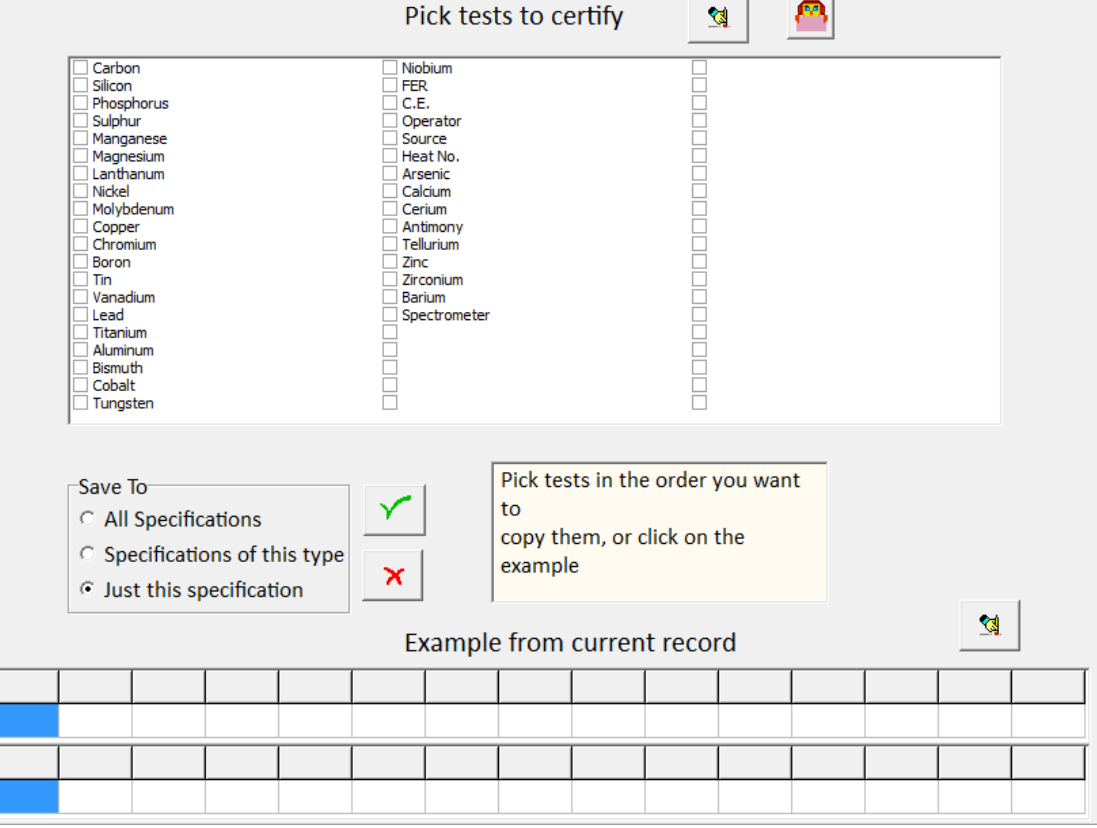

## Data Entry Summary

- Fast but controlled access to the data.
	- Level 0 See the record
	- Level 1 Enter manual data and correct mistakes in recent tests.
	- Level 2 Add secondary data as it becomes available.
	- Level 3 Totally change or delete data as needed by only those with the highest authority and responsibility.
- Preserves data integrity by restricting entry and data revision to trusted personnel.